### **HOW TO ACCESS CLASS RECORDINGS ON BRIGHTSPACE**

#### **PLEASE NOTE: •PLEASE ALLOW AT LEAST 48 BUSINESS HOURS AFTER EACH CLASS TO UPLOAD RECORDINGS TO BRIGHTSPACE. •INSTRUCTIONS WILL APPEAR DIFFERENT ON CERTAIN DEVICES.**

- 1. Go to<https://www.vanderbilt.edu/olli/>
- 2. Click on OLLI Login right above the gold OLLI banner

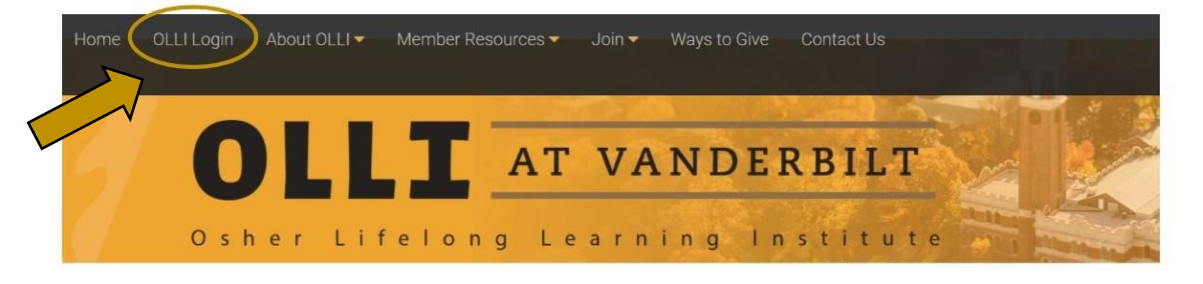

3. Click on login in the top right corner then click on student login.

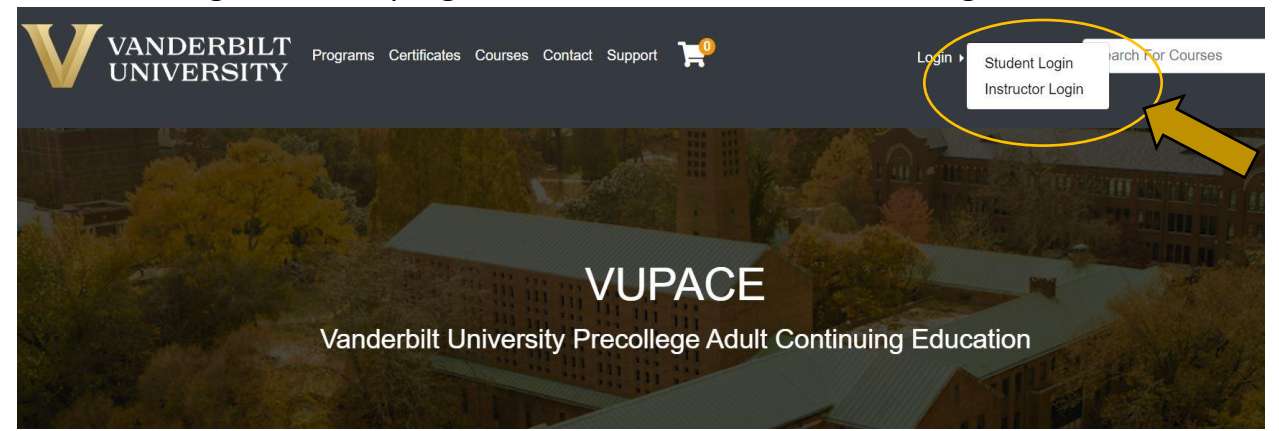

4. Under 'I have an Account Already', enter your username and password then click on 'Log In'. Email [oshervu@vanderbilt.edu](mailto:oshervu@vanderbilt.edu) if you don't know your username

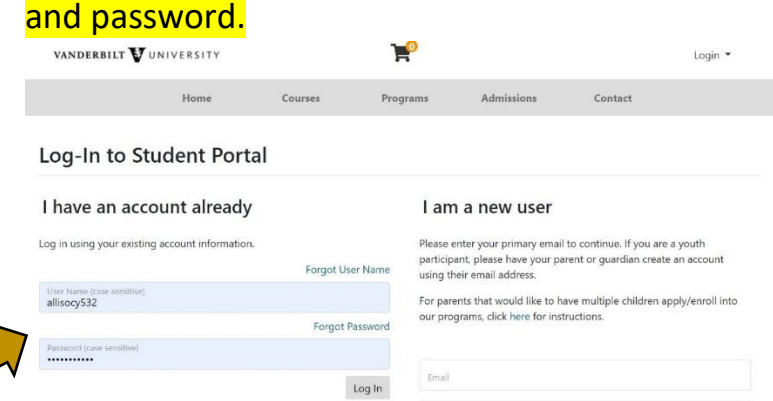

5. Once you are logged in, scroll down and click on Brightspace in the bottom left corner of your screen.

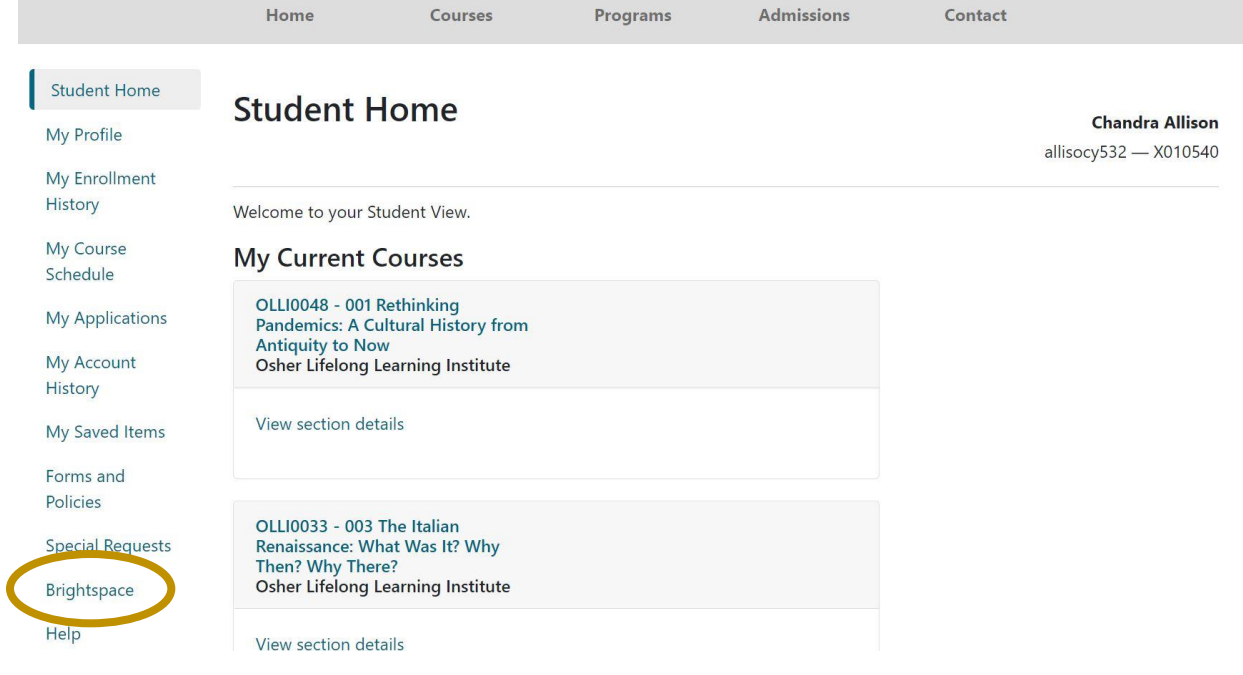

## 6. Click on the course name.

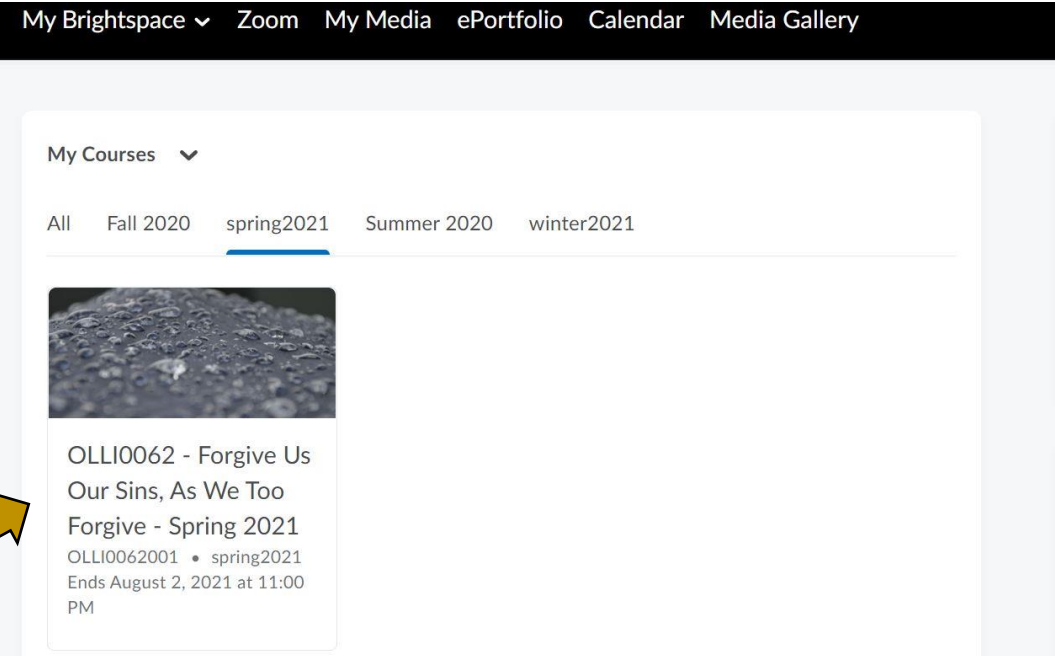

### 7. Click on the Content tab.

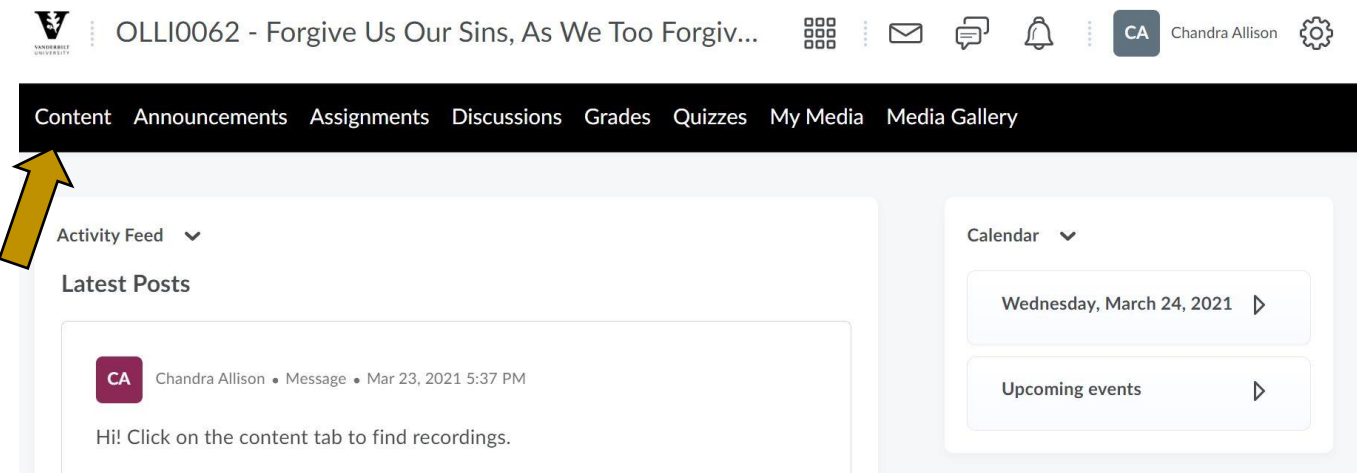

8. Click on Recordings from the left side task bar.

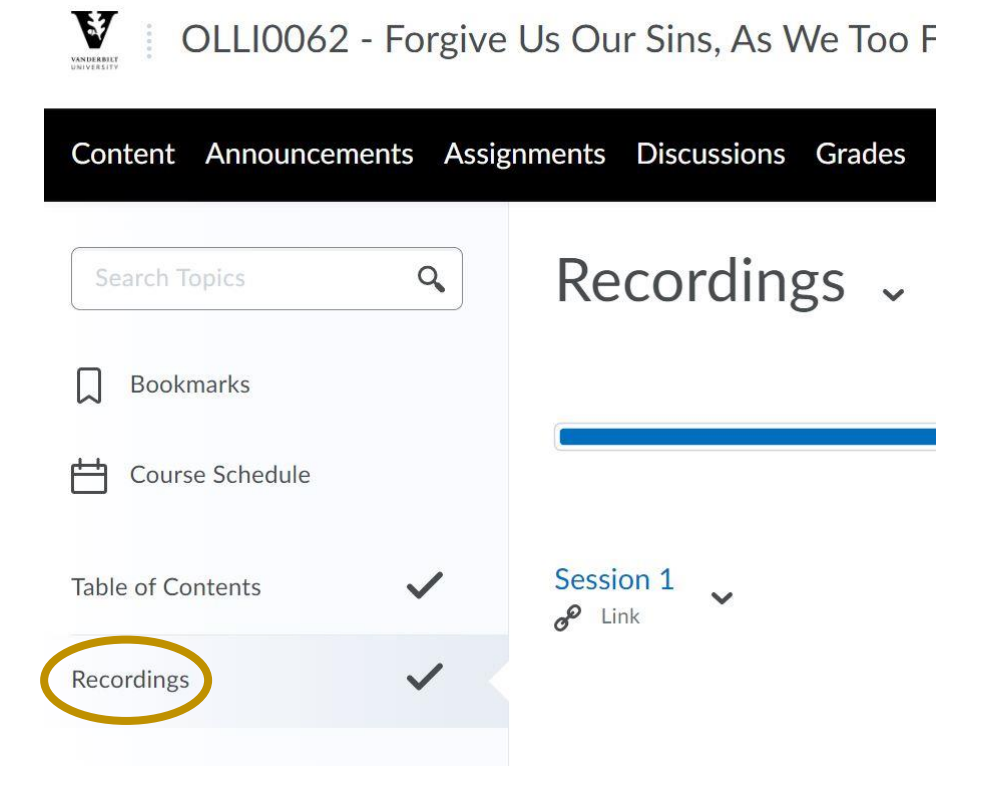

# 9. Click on the session link to view.

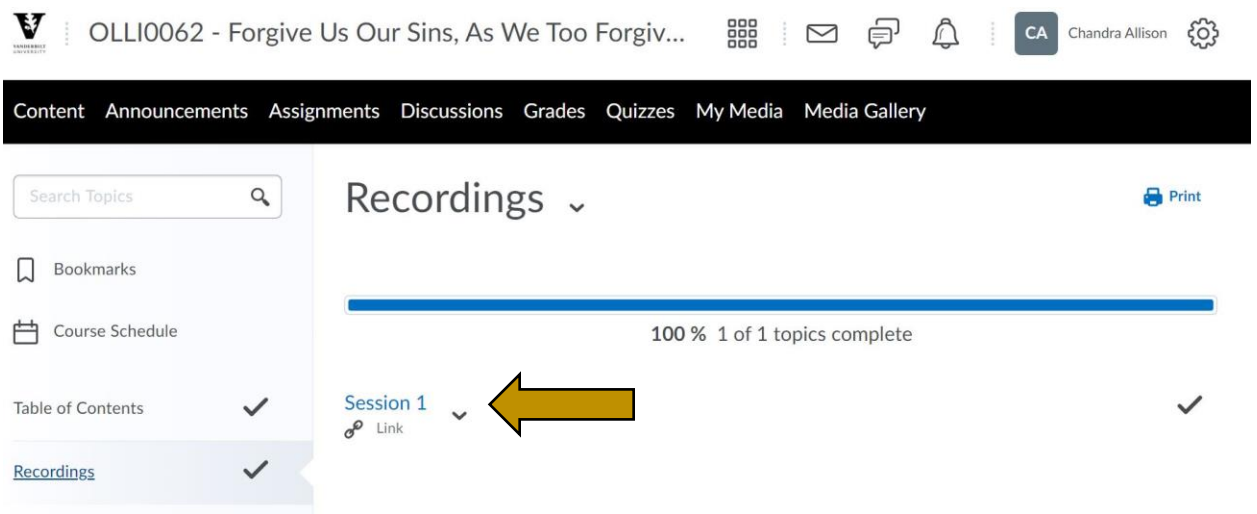

Please email **oshervu@vanderbilt.edu** for technical support.